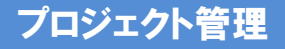

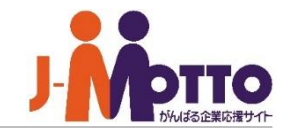

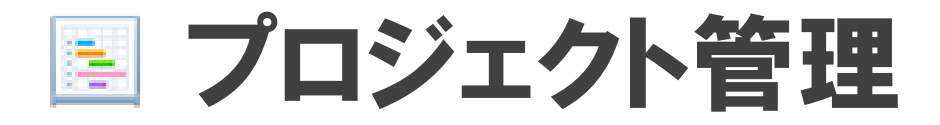

ステップごとの作業を整理し、期限や進捗を指定のプロジェクトメンバー間で共有。 各タスクはガントチャートで一覧表示でき、進捗状況を視覚的に把握できます。 また、進捗報告書によって、上司と部下間の報告・連絡・相談がスムーズに行えます。 個人でも、仕事の進行計画表として活用できます。

Copyright (C) 2023 Rismon Business Portal Co.,Ltd. All Rights Reserved. GW-2023-03-EDT17

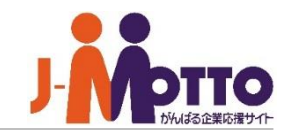

## プロジェクト管理 目次

- **1.プロジェクト管理の画面構成** (P2)
- **2.画面を全画面表示モードに切り替える**(P3)
- **3.プロジェクトのガントチャートを表示する** (P4)
- **4.タスクの進捗報告をする** (P5)
- **5.タスクの進捗報告の確認およびコメントする** (P6)

# プロジェクト管理の画面構成

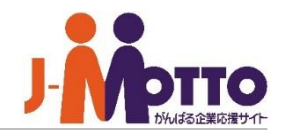

### $\mathbf{\mathbf{\mathbb{D}}}$ [プロジェクトー覧]

自分が参加メンバーとなっているプロジェクトの 一覧が表示されます。

プロジェクト名をクリックすると、右側にそのプロ ジェクト内のタスク一覧とプロジェクト概要が表示 されます。

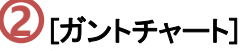

プロジェクト内の「ガントチャート」をクリックすると、 そのプロジェクトのガントチャートが表示されます。

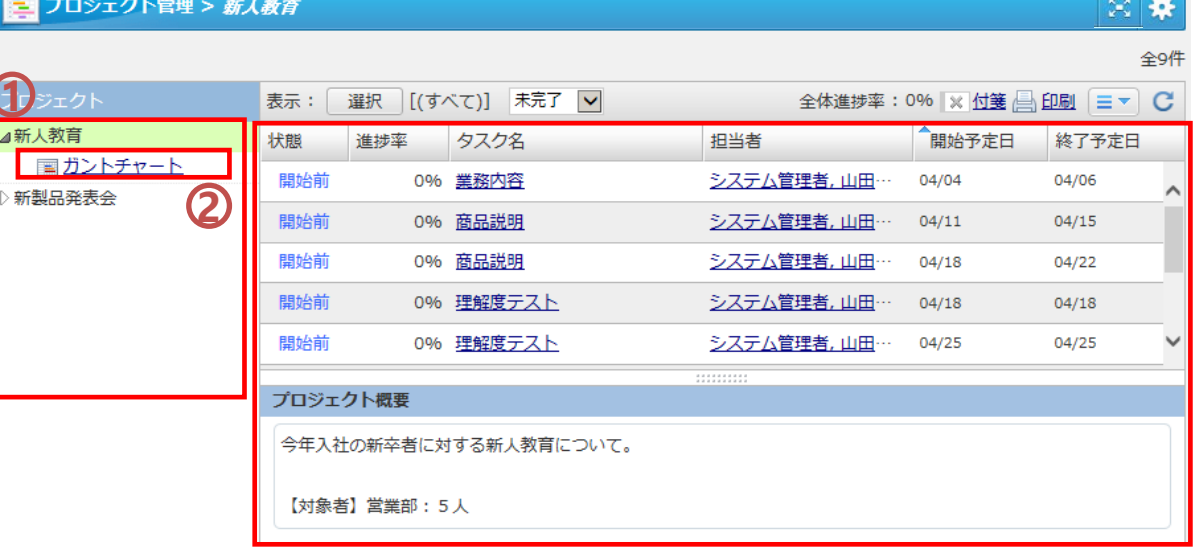

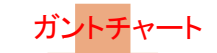

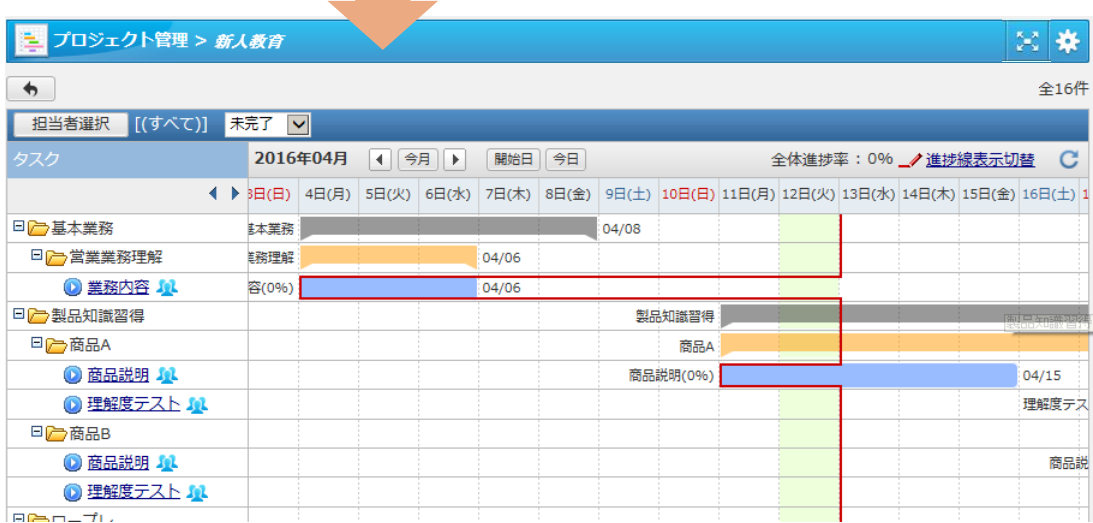

# 画面を全画面表示モードに切り替える

#### ※全画面表示の提供機能は以下になります。

- ・文書管理
- ・インフォメーション
- ・回覧レポート
- ・アンケート
- ・電子会議室
- ・プロジェクト管理

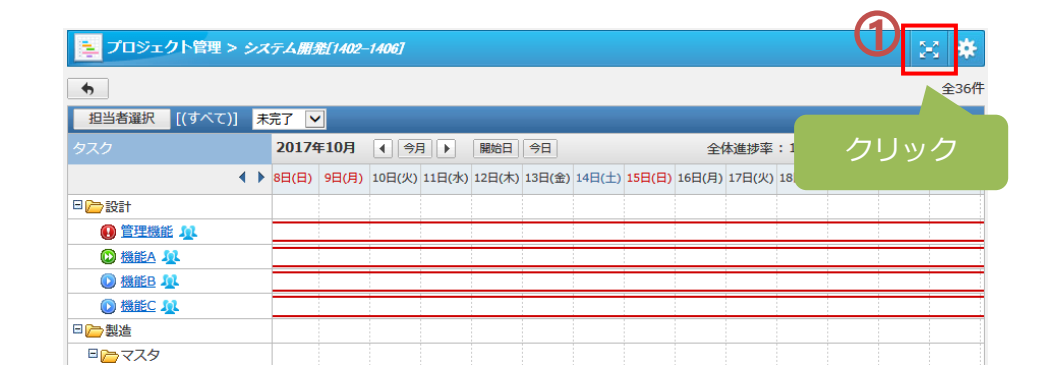

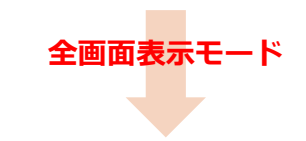

上記機能を開き、右上の「全画面表示」ボタンを押下す ると、全画面表示に切り替えます。 **1**

※全画面表示モードに切り替えた場合、次回以降、上記 機能を開いた際には全画面で表示されます。

**2**

元の画面表示に戻したい場合は、右上の歯車アイコン にマウスを合わせると、ボタンが表示され、そちらをクリッ クすると通常の画面に戻ります。

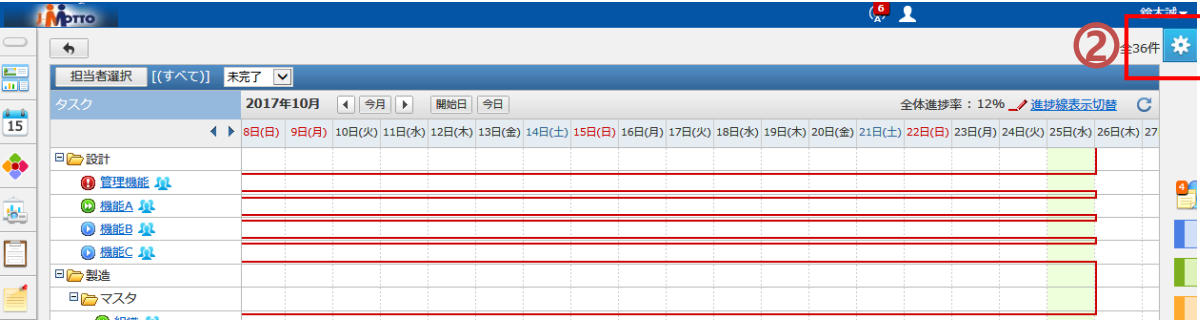

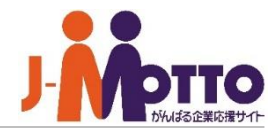

 $\mathbf{\overline{1}}$ そのプロジェクト内の「大工程」「中工程」「タス ク」の一覧が表示され、各項目の一覧と進捗のグ ラフが表示されます。

■■アイコンをクリックすると、そのタスクの担当者 一覧が表示されます。

- スライドすることで左右にグラフをずらすことが できます。 **2**
- $\overline{\textbf{3}}$ ) プロジェクト自体の進捗率が表示されます。
- 進捗率を示す進捗線を表示します。 **4**各タスクの進捗率を基に赤線が表示されます。 現在日を基準に、タスクの進捗が遅れている場 合は左に折れた進捗線、進捗が進んでいる場合 は右に折れた進捗線、予定通りの場合は直線が 描画されます。

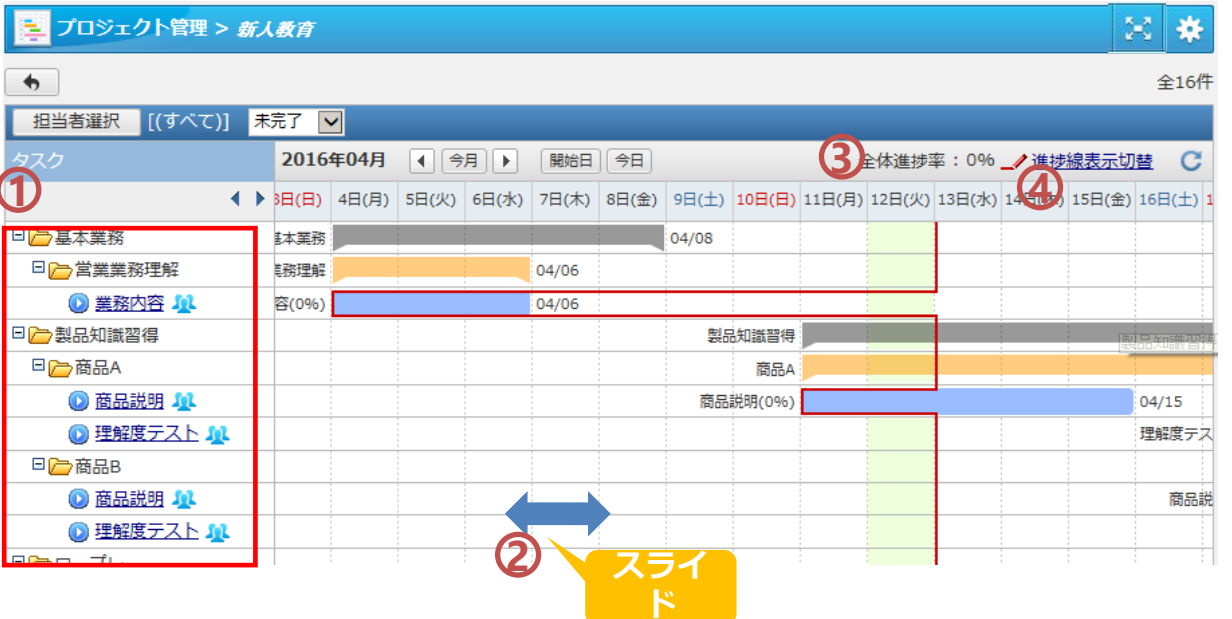

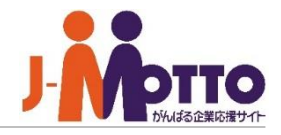

該当のタスク名をクリックすると、そのタスクの進 捗報告欄が表示されます。

### ■[進捗率]

進捗率を完了までの[%]で入力します。 ※100を入力するとタスクは完了となります。

#### ■進捗報告

進捗報告の内容を入力します。 改行すると入力欄が自動的に広がります。

### ■[メール] [ToDo] [スケジュール]

タスクの進捗報告の内容を、メール送信、 ToDo登録、スケジュール登録できます。 それぞれの機能の登録画面が表示されます。

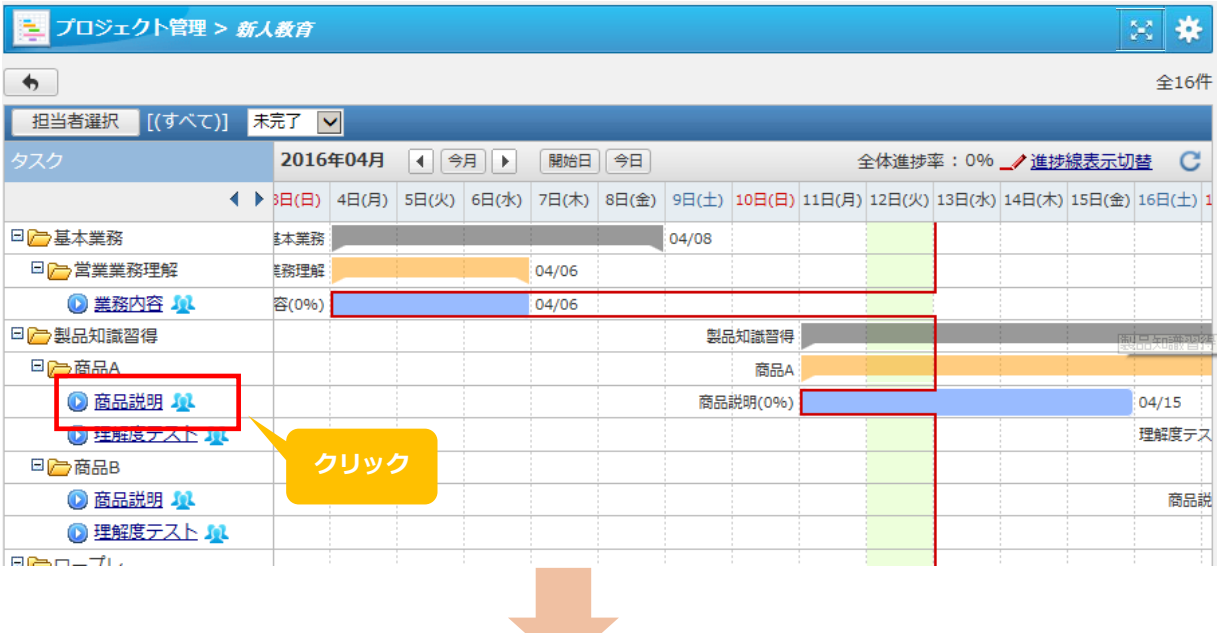

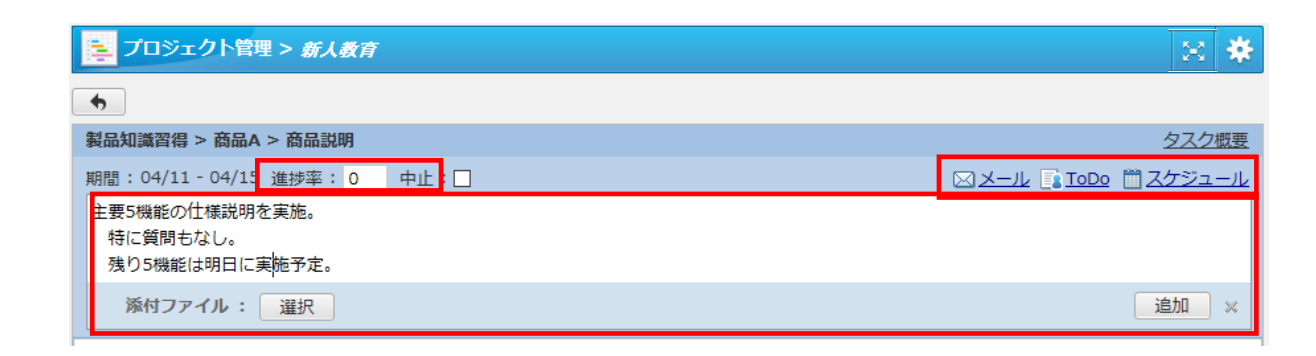

## タスクの進捗報告の確認およびコメントする

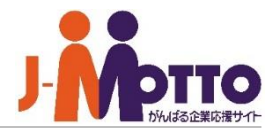

進捗報告へのコメント登録は、そのプロジェクトの 参加メンバーであれば登録可能です。

対象のタスクをクリックすると、そのタスクで報告 されています進捗の内容が表示されます。

[コメントをする]をクリックすると、その進捗報告に コメントすることができます。

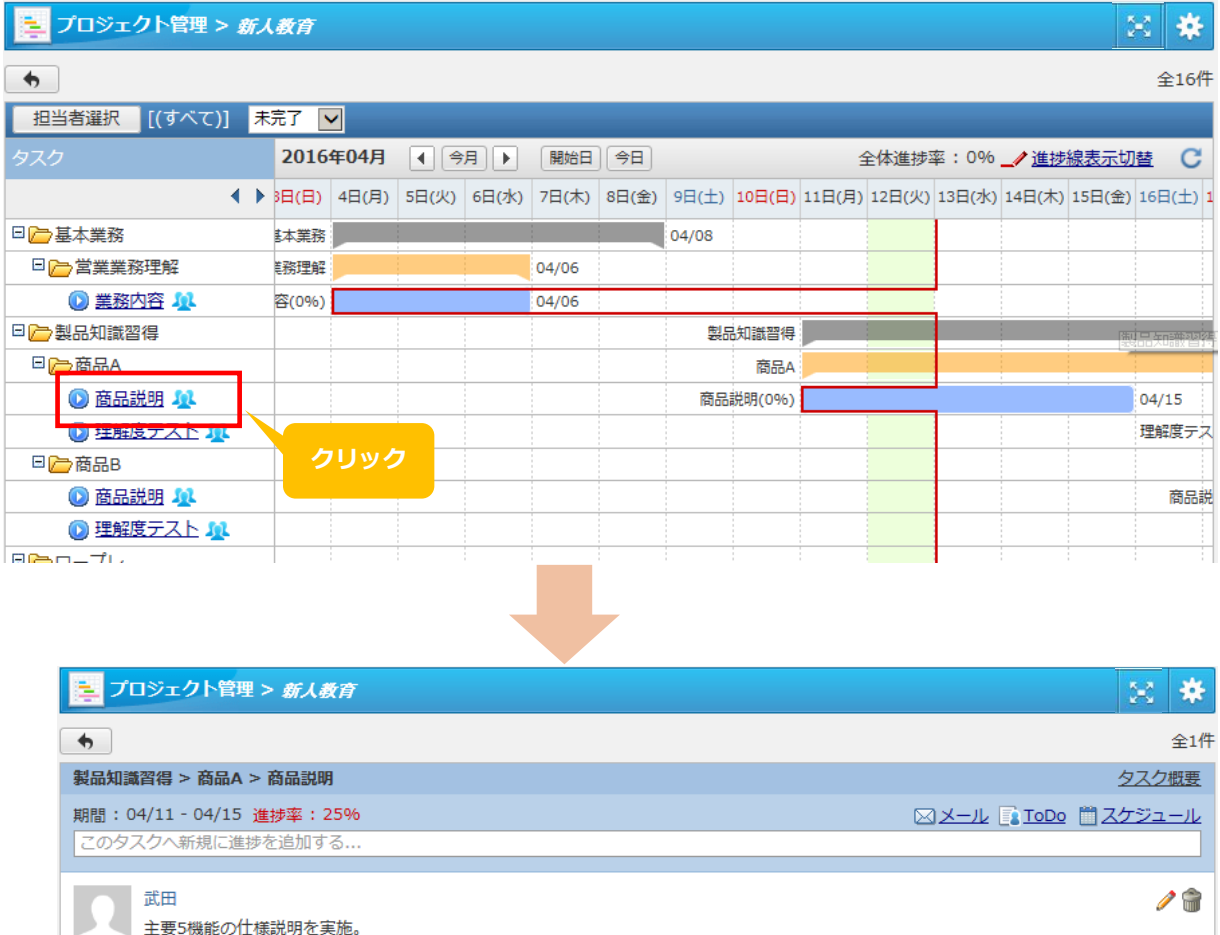

残り5機能は明日に実施予定となります。

ロコメントをする

状態: 遅延 | 進捗率: 25% | 04/12 15:47